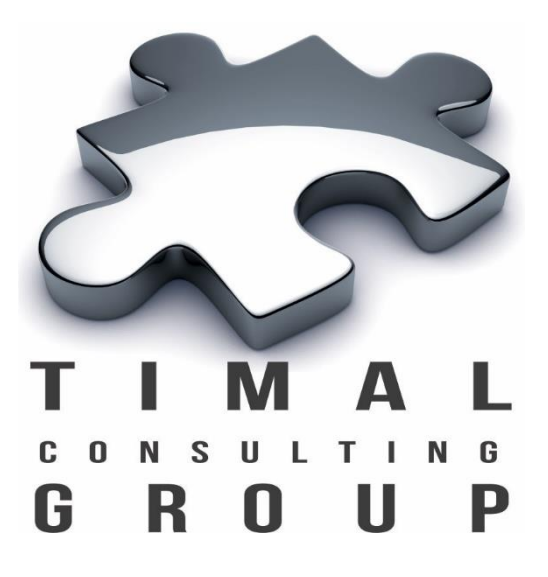

# Geomodel report

## Руководство Пользователя

Версия 2.0

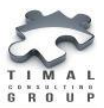

## Copyright © 2013-2017 Timal Consulting Group.

#### Все права защищены.

Данный документ содержит конфиденциальную информацию, которая является собственностью компании «Timal Consulting Group®». Любое использование информации, размещенной в документе возможно только на основании письменного согласия владельца. Свидетельство о государственной регистрации авторских прав на объект авторского права ИС 007577.

В случае разрешенного использования текстовых, графических или других материалов, размещенных в документе, ссылка на [«www.timal.kz»](http://www.timal.kz/) обязательна. При полной или частичной перепечатке текстовых материалов в интернете, гиперссылка на [«www.timal.kz»](http://www.timal.kz/) обязательна.

## Товарные знаки и знаки обслуживания

#### «Timal Consulting Group».

Все товарные знаки, знаки обслуживания и фирменные наименования, встречающиеся в документе, являются зарегистрированными обозначениями, права на которые защищены их владельцами. Использование этих обозначений не допускается без непосредственного письменного согласия компании «Timal Consulting Group» или законного собственника соответствующего обозначения.

Вся информация (заголовки, рисунки и другие элементы оформления), приведенная в настоящем техническом задании и любом дополнении к нему, является собственностью и коммерческой тайной компании ТОО «Timal Consulting Group» и не могут быть использованы полностью или частично без предварительного письменного согласия компании «Timal Consulting Group».

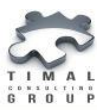

## **СОДЕРЖАНИЕ**

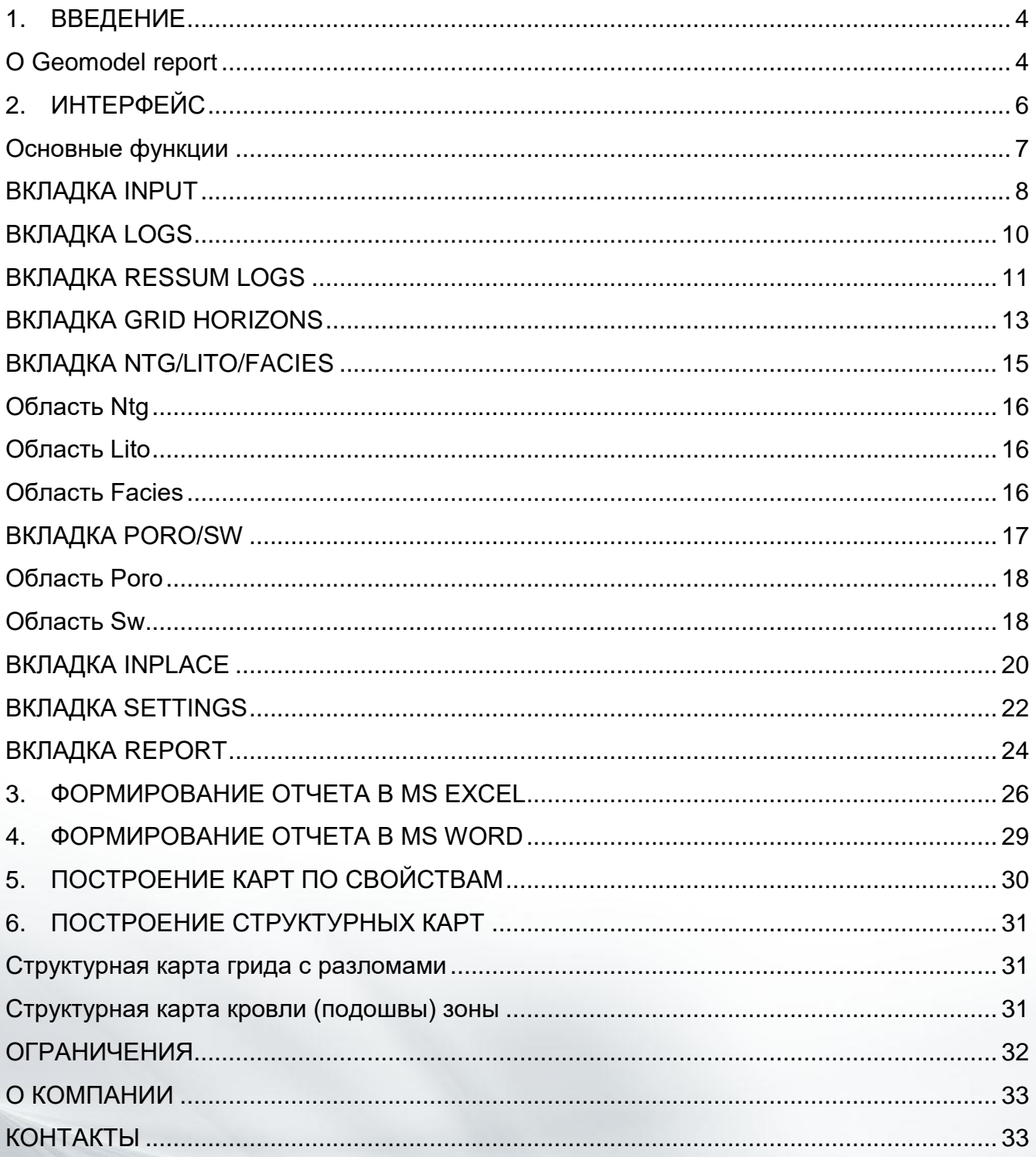

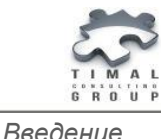

### <span id="page-3-0"></span>1. ВВЕДЕНИЕ

#### <span id="page-3-1"></span>О Geomodel report

Плагин Geomodel report предназначен для получения отчетности в формате Microsoft® Word, Excel по описанию исходных данных и качества построения геологической модели. Плагин предоставляет возможность оценить качество исходных данных и получить анализ построения структурных горизонтов и петрофизических свойств.

Geomodel report позволяет получить отчётность по:

- представленность исходных данных (каротажных кривых) по скважинам;
- представленность каротажа по горизонтам модели;
- таблица коллекторов;
- таблицы/гистограммы толщин коллекторов и неколлекторов;
- таблица средних подсчетных параметров без учета контактов;
- таблица средних подсчетных параметров с учетом контактов;
- статистика по гриду;
- таблица невязок отметок горизонтов модели и пластопересечения. По данным таблицы строятся графики и гистограммы невязок по каждой зоне;
- таблица отметок флюидных контактов;
- таблицы сравнения доли коллектора, пористости, водонасыщенности, литологии, фаций по РИГИС, ячейкам в скважинах и модели. По данным таблиц строятся гистограммы сравнения значений по зонам модели и графики ГСР;
- таблица запасов.

Плагин позволяет получить карты:

- структурный каркас грида;
- структурные карты кровли и подошвы горизонта модели;
- карты свойств в целом по модели, по зонам модели, по зонам модели и до контакта: доля коллектора, пористости, эффективного объема, порового объема, средней УВ насыщенности, порового насыщенного объема.

При создании отчета в MS Excel создаются только листы, для которых указаны необходимые данные. Если для какой-либо таблицы недостаточно данных, то программа пропускает эту часть отчета. При построении таблицы при необходимости, создаются графики и гистограммы.

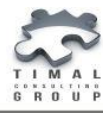

При создании отчета в MS Word необходимо наличие всех данных на форме. Язык построения отчета – русский, английский. Отчет содержит текстовую часть, таблицы, гистограммы и графики, структурные карты и карты свойств по каждой зоне и до контакта.

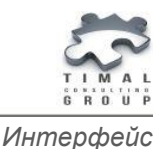

## <span id="page-5-0"></span>2. ИНТЕРФЕЙС

Интерфейс плагина состоит из 8 вкладок (рисунок 1):

- Input входные данные по скважинам и модели;
- Logs набор каротажных кривых по скважинам;
- Ressum logs набор каротажных кривых для таблицы коллекторов;
- Grid horizons сопоставление отбивок в скважинах и горизонтов;
- Ntg/Lito/Facies статистика по свойствам Ntg, Lito, Facies;
- Poro/Sw статистика по свойства Poro, Sw;
- Inplace секция для подсчета запасов;
- $-$  Settings настройки данных отчета и карт;
- $-$  Report общие настройки отчета, проверка наличия данных.

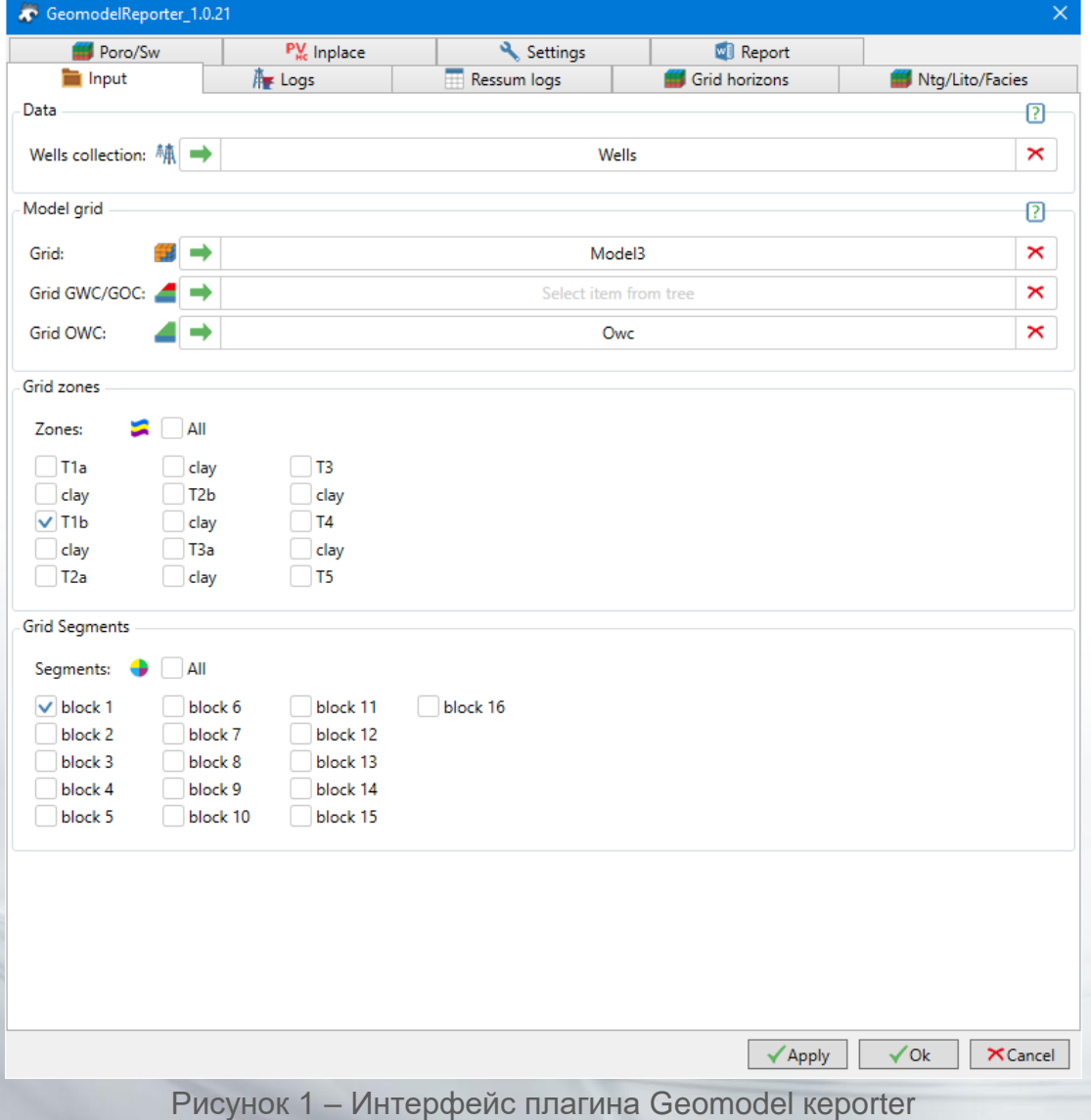

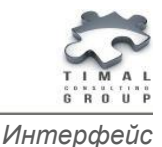

#### <span id="page-6-0"></span>Основные функции

Для указания объекта необходимо выбрать объект в дереве объектов и нажать кнопку  $\mapsto$ 

Для очистки объекта необходимо нажать кнопку  $\mathbf{x}$ 

При работе с таблицами на вкладке **Logs**, **Ressum logs, Grid horizons**. строки в таблицах добавляются автоматически по заполнению последней строки.

При наведении на кнопку <sup>?</sup> появляется подсказка.

Кнопка **Apply** – сохранение настроек плагина, без закрытия окна.

Кнопка **Ok** – сохранение настроек плагина, после чего окно плагина будет закрыто.

Кнопка **Cancel** – закрытие окна плагина без сохранения настроек.

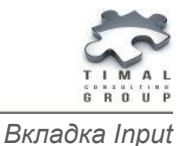

### <span id="page-7-0"></span>ВКЛАДКА INPUT

На вкладке **Input** пользователь указывает основные параметры для построения отчета:

**Wells collection** – скважина или коллекция скважин проекта. Отчет строится по выбранным скважинам.

**Grid** – 3Д грид модели. При указании грида автоматически заполняются секции Zones, Segments – все зоны и сегменты грида.

**Grid GWC/GOC** – контакт газ-вода или контакт газ-нефть.

**Grid OWC** – контакт нефть-вода.

**Bulk** – свойство объемов ячеек. Это свойство является не обязательным. Для ускорения процесса построения карт и подсчетов запасов можно указать свойство объемов ячеек. Программа будет использовать объемы ячеек из указанного свойство. Если свойство не задано, то объемы ячеек будут вычисляться из геометрии 3Д грида.

**Zones** – необходимо выделить из списка зоны грида для расчетов. Отчет строится по указанным зонам.

**Segments** – необходимо выделить из списка сегменты грида для расчетов. Отчет строится по указанным сегментам.

На рисунке 2 представлен интерфейс вкладки Input.

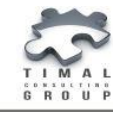

*Вкладка Input*

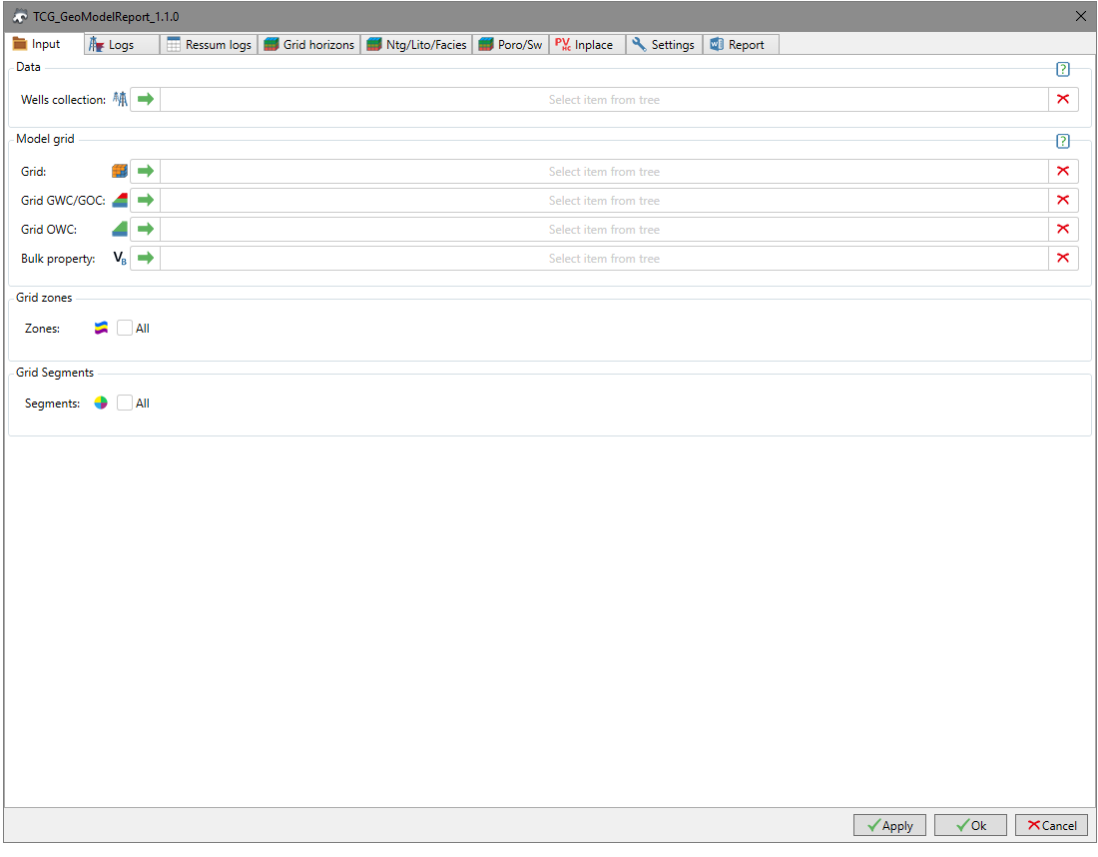

Рисунок 2 – Интерфейс вкладки Input

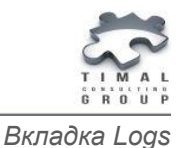

### <span id="page-9-0"></span>ВКЛАДКА LOGS

На вкладке **Logs** пользователь указывает набор скважин для определения наличия комплекса каротажных кривых по скважинам и по каждой зоне модели (рисунок 3).

**Таблица Logs** – указываются непрерывные и дискретные каротажные кривые (Global well log).

Флаг **Make Table WellLogInfo for all logs in project** – если флаг установлен, то программа строит таблицу наличия комплекса всех каротажных кривых проекта по скважинам. При отсутствии флага – программа берет для построения таблицы только те кривые, которые указаны в таблице Logs.

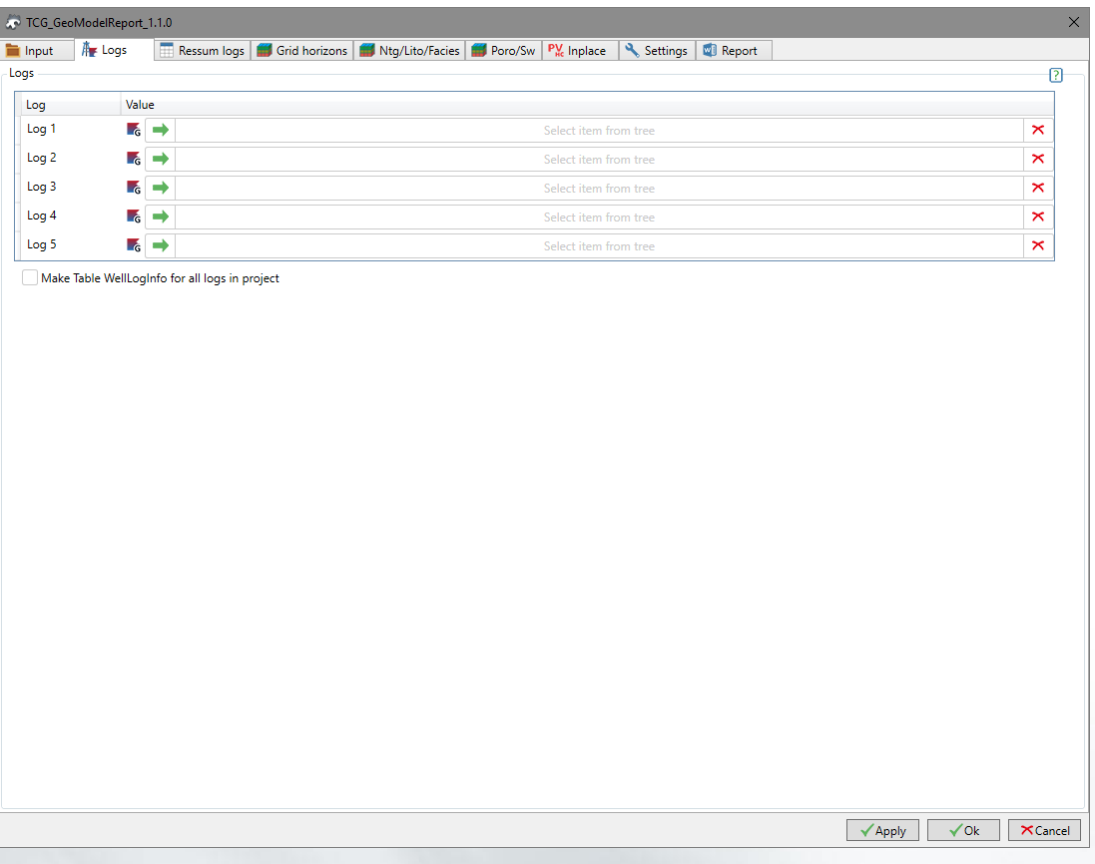

Рисунок 3 – Интерфейс вкладки Logs

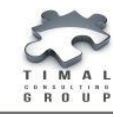

## <span id="page-10-0"></span>ВКЛАДКА RESSUM LOGS

На вкладке **Ressum logs** пользователь указывает кривые для построения таблицы коллекторов (рисунок 4).

Область **Ressum logs** – каротажные кривые являются обязательными для построения таблицы коллекторов:

**Ntg well log** – непрерывная каротажная кривая доли коллектора. Программа принимает кривую с шаблоном Net to Gross.

**Poro well log** – непрерывная каротажная кривая пористости. Программа принимает кривую с шаблоном Porosity.

**Sw well log** – непрерывная каротажная кривая водонасыщенности. Программа принимает кривую с шаблоном Water saturation.

**Vsh well log** – непрерывная каротажная кривая глинистости. Программа принимает кривую с шаблоном VShale.

Область **Ressum optional logs** – указываются опциональные каротажные кривые, по которым необходимо вывести статистику в таблице коллекторов.

**Pay/Nonpay stat** – количество интервалов для построения гистограммы коллекторов и неколлекторов.

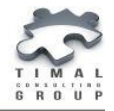

*Вкладка Ressum Logs*

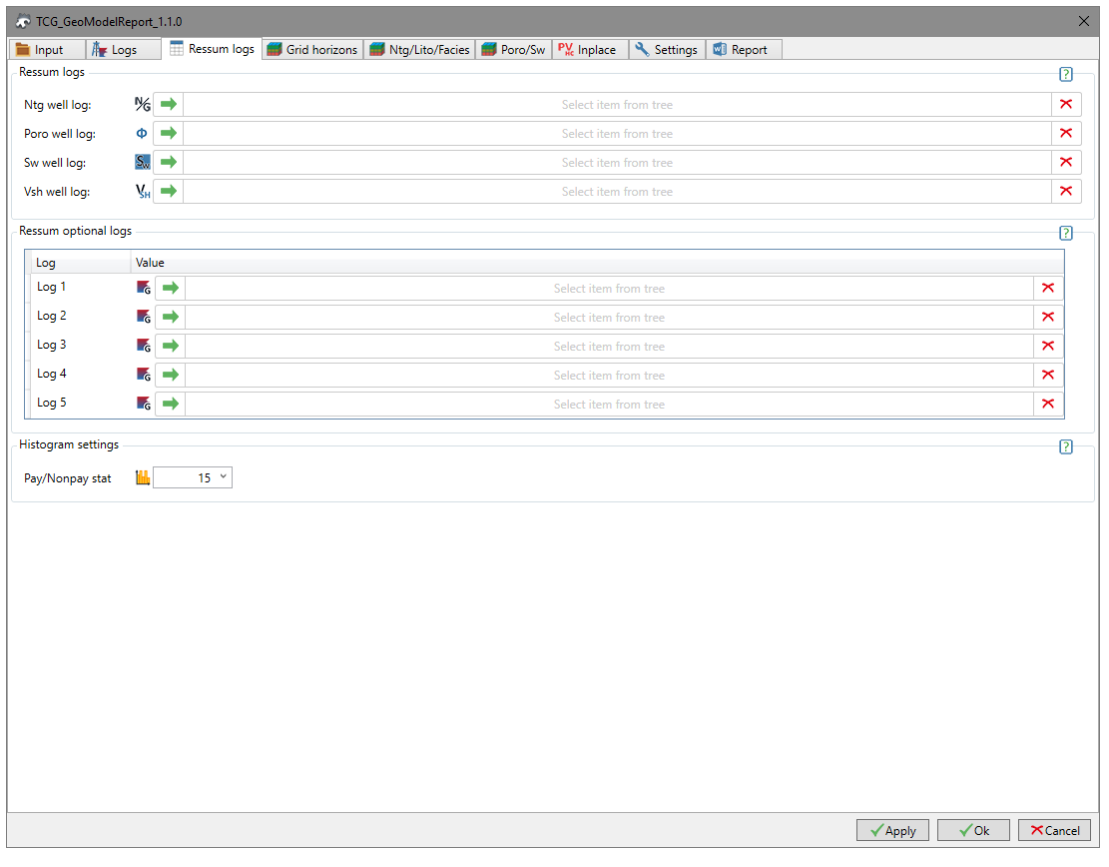

Рисунок 4 – Интерфейс вкладки Ressum logs

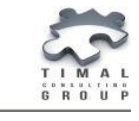

## <span id="page-12-0"></span>ВКЛАДКА GRID HORIZONS

На вкладке **Grid horizons** пользователь указывает отбивки по скважинам для каждого горизонта выбранных зон.

При выделении зон в таблица **Grid horizons** создаются строки для кровли и подошвы горизонта. Пользователю необходимо указать соответствующую отбивку по скважинам для оценки качества построения горизонтов модели.

**Histogram settings** – если флаг установлен, то в отчете строится гистограммы по невязке отбивок по скважинам и горизонтам модели.

**Histogram intervals** – количество интервалов для построения гистограммы.

**Mistie threshold** – пороговое значение невязки в метрах. Если значение невязки будет превышать заданное, то данные выводятся в таблицу Mistie TopvsHorizon.

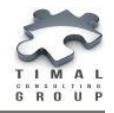

*Вкладка Grid Horizons*

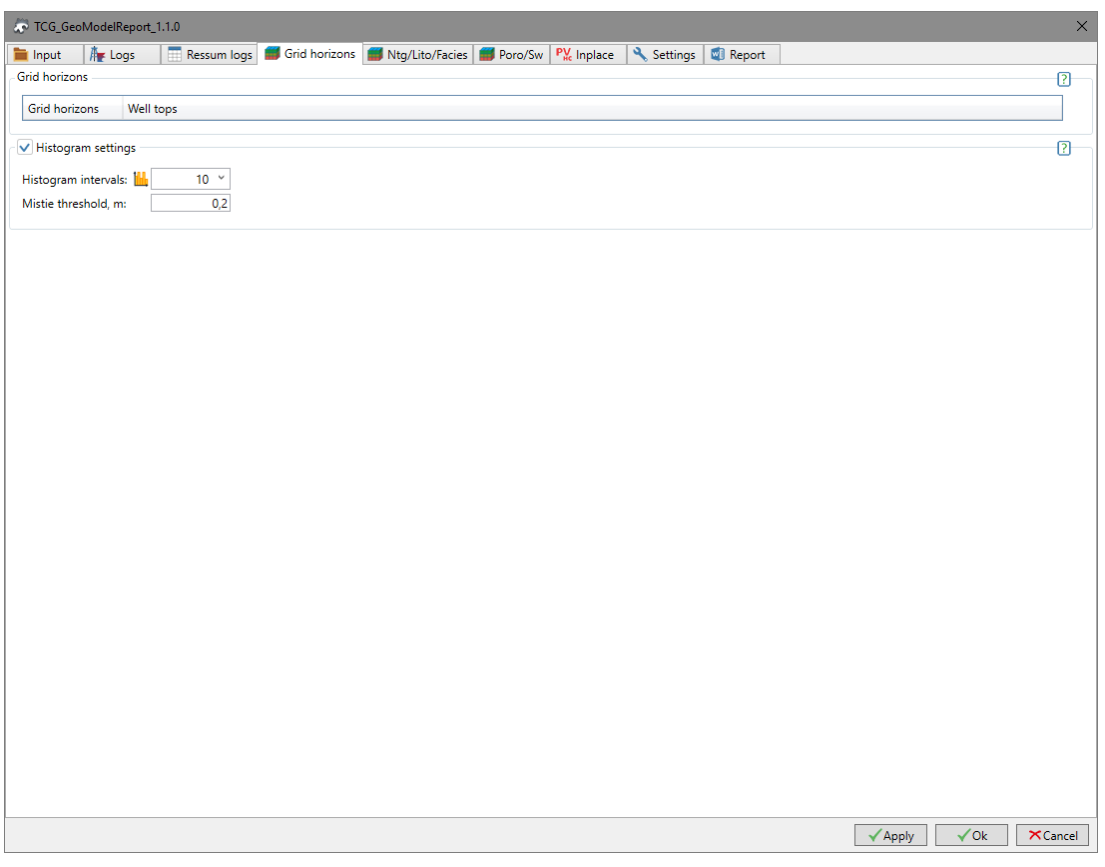

Рисунок 5 – Интерфейс вкладки Grid horizons

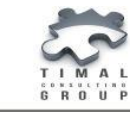

## <span id="page-14-0"></span>ВКЛАДКА NTG/LITO/FACIES

Вкладка **Ntg/Lito/Facies** разделена на отдельные области (рисунок 6). Пользователь может использовать любую из областей по необходимости, указав флаг соответствующей области.

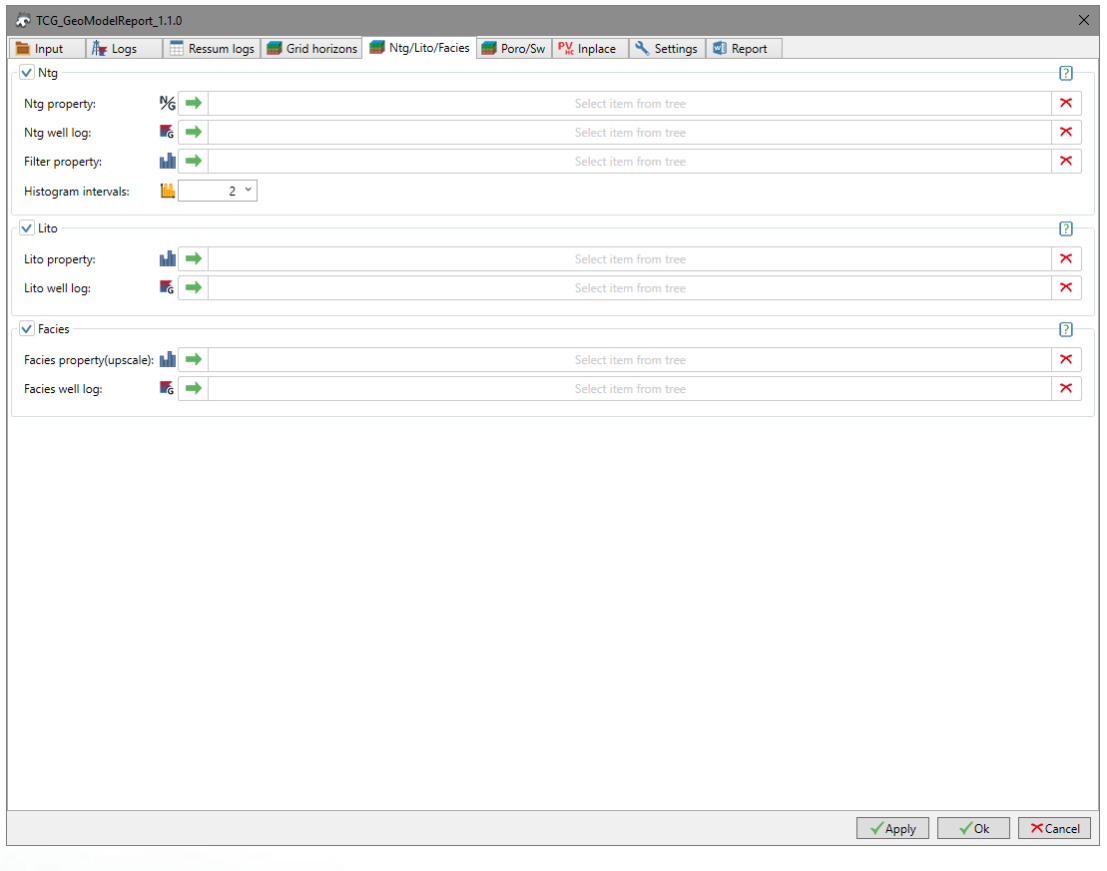

Рисунок 6 – Интерфейс вкладки Ntg/Lito/Facies

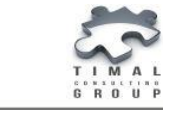

#### <span id="page-15-0"></span>Область Ntg

Область **Ntg** – для получения статистики по средним значениям по свойству Ntg, необходимо установить флаг **Ntg**.

**Ntg property** – свойство Ntg модели. Программа принимает непрерывное свойство с шаблоном Net to Gross.

**Ntg well log** – кривая Ntg, на основе которой было получено свойство. Программа принимает непрерывную кривую с шаблоном Net to Gross.

**Filter property** – дискретное свойство. Значения свойства должны быть равны 0 и 1, иначе свойство не будет принято.

*Подсказка: При указании свойства-фильтра, программа будет учитывать только те ячейки, где значение фильтра равно 1.*

**Histogram intervals** – количество интервалов для построения гистограммы по средним значениям доли коллектора.

#### <span id="page-15-1"></span>Область Lito

Область **Lito** – для получения статистики по средним значениям по свойству Lito, необходимо установить флаг **Lito**.

**Lito property** – дискретное свойство модели. Значение свойства могут принимать 0 или 1.

**Lito well log** – дискретная каротажная кривая.

Гистограммы по свойству Lito строятся по двум интервалам: значения 0 и 1.

#### <span id="page-15-2"></span>Область Facies

Область **Facies** – для получения статистики по средним значениям по свойству Facies, необходимо установить флаг **Facies**.

**Facies property** – дискретное свойство модели. Программа принимает дискретное свойство с любыми значениями фаций.

**Facies well log** – дискретная каротажная кривая.

Количество интервалов при построении гистограммы по свойству Facies равно количеству фаций свойства.

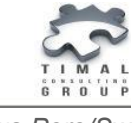

## <span id="page-16-0"></span>ВКЛАДКА PORO/SW

Вкладка **Poro/Sw** разделена на отдельные области (рисунок 7). Пользователь может использовать любую из областей по необходимости, указав флаг соответствующей области.

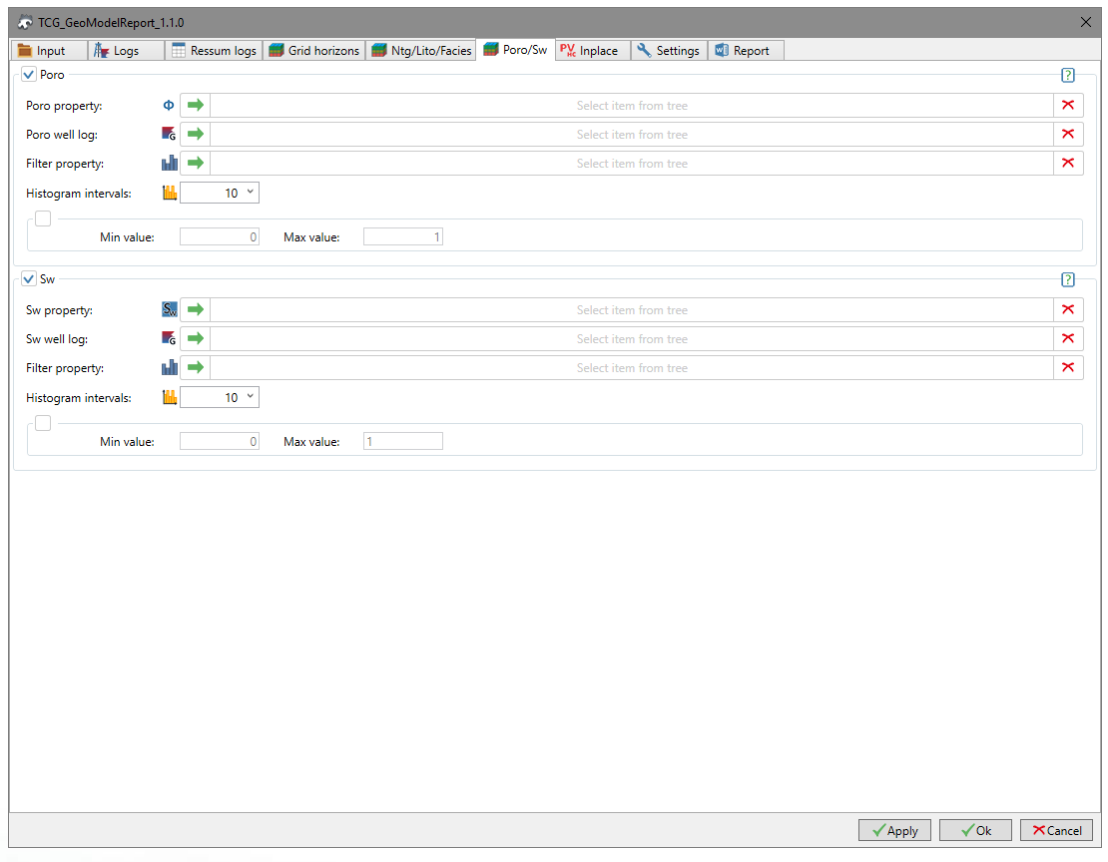

Рисунок 7 – Интерфейс вкладки Poro/Sw

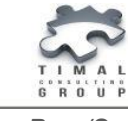

#### <span id="page-17-0"></span>Область Poro

Область **Poro** – для получения статистики по средним значениям по свойству Poro, необходимо установить флаг **Poro**.

**Poro property** – свойство Poro модели. Программа принимает непрерывное свойство с шаблоном Porosity.

**Poro well log** – кривая Poro, на основе которой было получено свойство. Программа принимает непрерывную кривую с шаблоном Porosity.

**Filter property** – дискретное свойство. Значения свойства должны быть равны 0 и 1, иначе свойство не будет принято.

*Подсказка: При указании свойства-фильтра, программа будет учитывать только те ячейки, где значение фильтра равно 1.*

**Histogram intervals** – количество интервалов для построения гистограммы по средним значениям пористости.

**Min value, Max value** – пользователь может задать минимальные и максимальные значения по кривой пористости. При построении гистограммы будут использованы только значения в интервале [Min value, Max value].

#### <span id="page-17-1"></span>Область Sw

Область **Sw** – для получения статистики по средним значениям по свойству Sw, необходимо установить флаг **Sw**.

**Sw property** – свойство Sw модели. Программа принимает непрерывное свойство с шаблоном Water saturation.

**Sw well log** – кривая Sw, на основе которой было получено свойство. Программа принимает непрерывную кривую с шаблоном Water saturation.

**Filter property** – дискретное свойство. Значения свойства должны быть равны 0 и 1, иначе свойство не будет принято.

*Подсказка: При указании свойства-фильтра, программа будет учитывать только те ячейки, где значение фильтра равно 1.*

**Histogram intervals** – количество интервалов для построения гистограммы по средним значениям пористости.

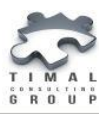

**Min value, Max value** – пользователь может задать минимальные и максимальные значения по кривой пористости. При построении гистограммы будут использованы только значения в интервале [Min value, Max value].

*Подсказка: При построении отчета по средним значениям водонасыщенности, программа учитывает ячейки выше контакта (если задан) и ячейки свойства-фильтра равные 1 (если задан).*

*Задан GWC – ячейки, лежащие выше контакта GWC.*

*Задан OWC – ячейки, лежащие выше контакта OWC.*

*Заданы GOC и OWC – ячейки, лежащие выше нижнего контакта, т.е. OWC.*

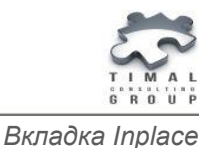

## <span id="page-19-0"></span>ВКЛАДКА INPLACE

На вкладке Inplace указываются свойства и метод расчета объема ячейки для подсчета запасов (рисунок 8).

**Ntg property** – свойство Ntg модели. Программа принимает непрерывное свойство с шаблоном Net to Gross.

**Poro property** – свойство Poro модели. Программа принимает непрерывное свойство с шаблоном Porosity.

**Sw property** – свойство Sw модели. Программа принимает непрерывное свойство с шаблоном Water saturation.

Выбор метода определения объема ячейки **Methods**, которую просекает контакт:

- **None** не учитывать ячейку, которую просекает контакт;
- **FullCell** полностью брать объем ячейки;
- **HalfСell** брать половину объема ячейки;
- **BySumEdgeLength** брать объем vo = v \* lo / L, v объем ячейки, lo суммарная длина всех ребер над контактом, L - длина всех ребер;
- **RelHeight** брать vo = v \* ho/h. v объем ячейки, h высота ячейки, ho высота ячейки над контактом;
- **RelBBoxHeight** брать vo = v \* ho/h. v объем ячейки, h высота BBox ячейки, ho - высота BBox ячейки над контактом;
- **HOverSTop** брать произведение высоты ячейки над контактом на площадь.

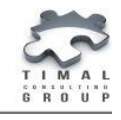

*Вкладка Inplace*

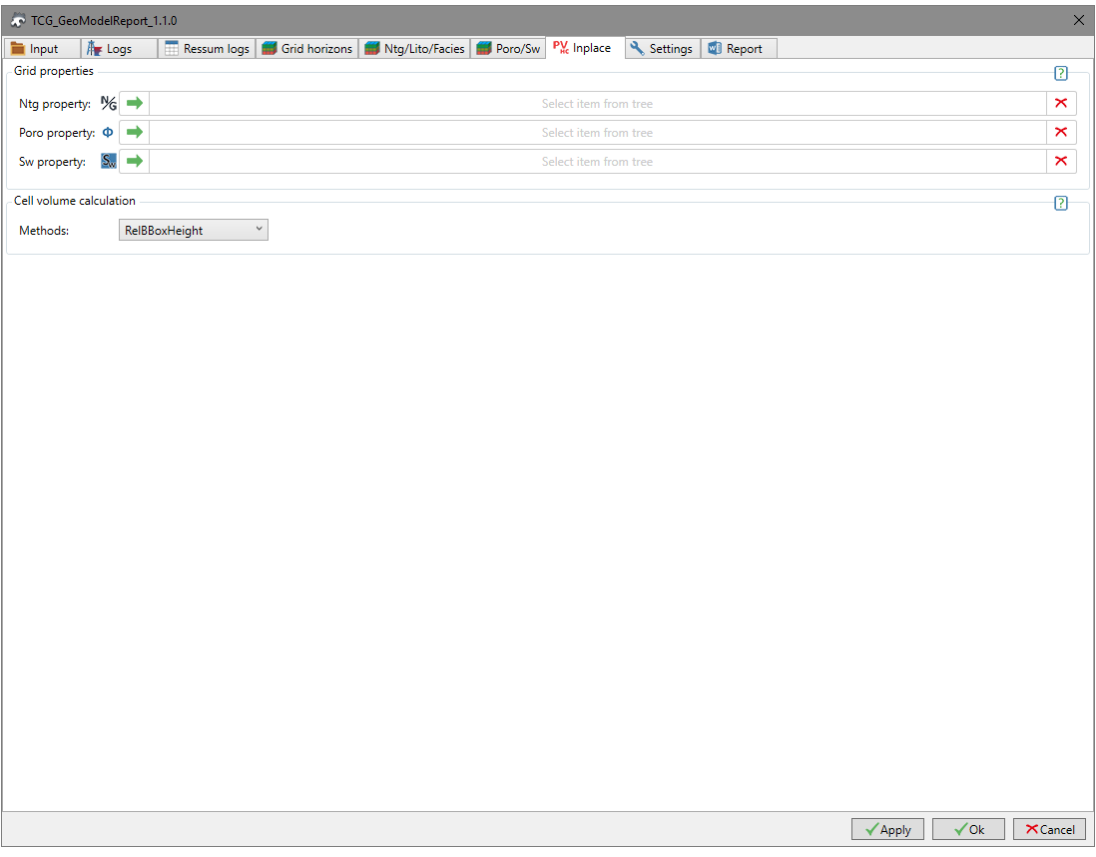

Рисунок 8 – Интерфейс вкладки Inplace

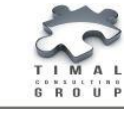

## <span id="page-21-0"></span>ВКЛАДКА SETTINGS

На вкладке Settings пользователь задает настройки для данных отчета:

**Null value** – значение отсутствия данных.

**Depth precision** – точность при выводе данных глубины.

**Value precision** – точность при выводе данных значений кривых и свойств.

**Log penetration to horizon threshold** – минимальное значение для определения представленности каротажа по горизонтам в %.

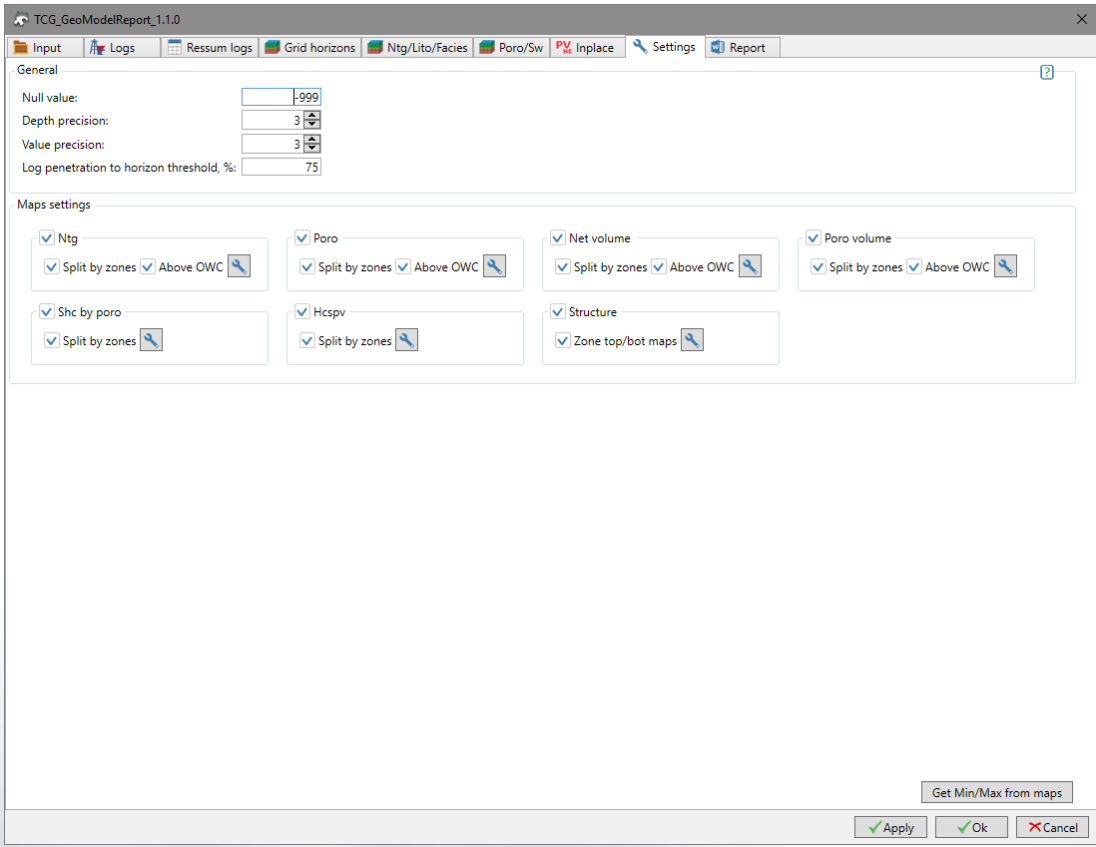

Рисунок 9 – Интерфейс вкладки Settings

Для того, чтобы карта была построена необходимо выделить флаг у соответствующей карты. Для каждой карты можно настроить и задать свои

параметры. Для этого необходимо нажать на кнопку рядом с картой.

**Split by zones** – построение карты по выделенным зонам грида.

**Above OWC** – построение карты выше указанных контактов.

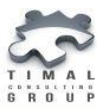

**Zone top/bot maps** – построение структурных карт крови и подошвы зон.

Для структурных карт могут быть настроены следующие параметры:

- окно поиска для построения разломов в процентах;
- отображать или нет координатную сетку;
- цветовая палитра;
- количество изолиний.

Для карт свойств могут быть настроены следующие параметры:

- минимальное и максимальное значения;
- отображать или нет координатную сетку;
- цветовая палитра;
- линейный или нелинейный градиент;
- асимметрия нелинейного градиента;
- количество изолиний.

Для того, чтобы карты были построены корректно необходимо нажать **Get Min/Max from maps**. Настройки для карт будут заполнены автоматически.

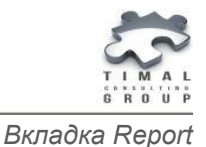

### <span id="page-23-0"></span>ВКЛАДКА REPORT

**Report directory** – выбор директории отчета. В выбранной папке создаются отчет, таблицы и карты.

**Report** – выбор тип отчета:

- **Excel**  создается отчет в MS Excel, поддерживает английский и русский язык;
- **Word** создается отчет в MS Word, поддерживает только русский язык.
- **Maps** карты.

**Check data** – кнопка проверки наличия необходимых данных для каждого из частей отчета и карт.

**Make report** – кнопка построения отчета и выбранных карт.

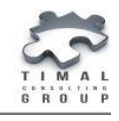

*Вкладка Report*

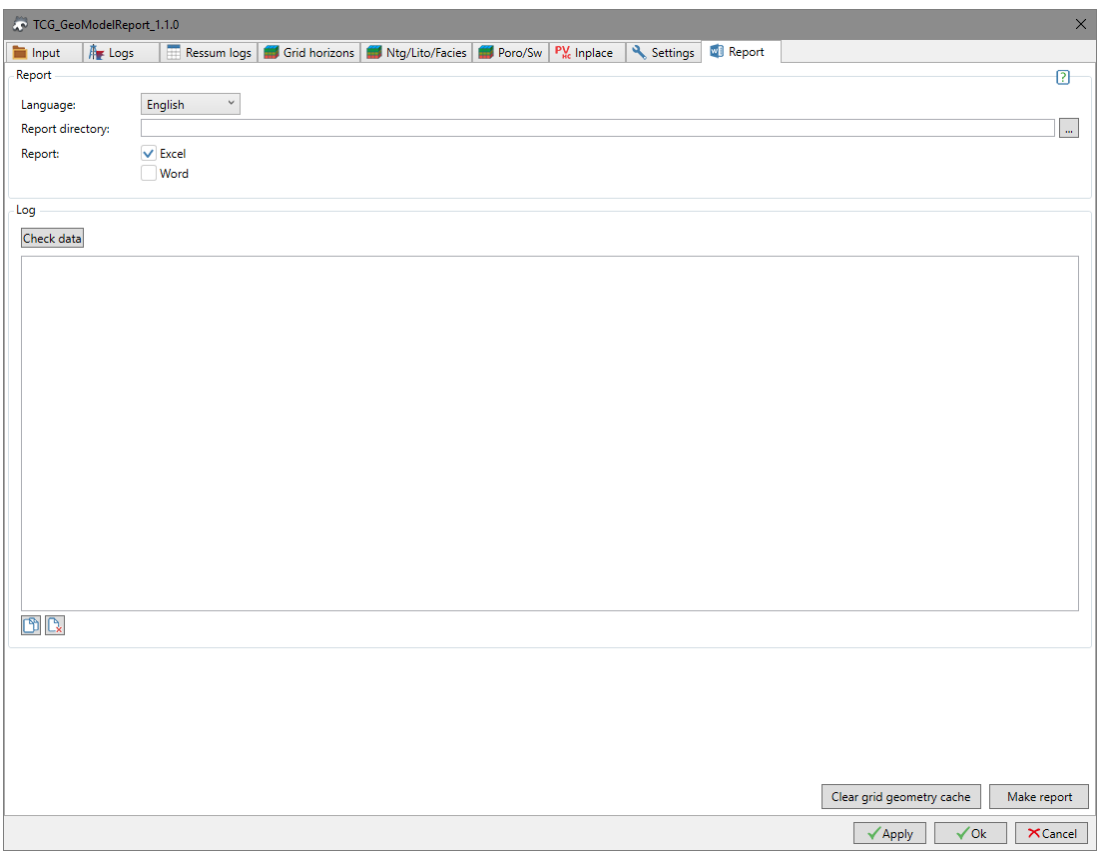

Рисунок 10 – Интерфейс вкладки Report

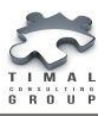

*Формирование Отчета В MS Excel*

## <span id="page-25-0"></span>3. ФОРМИРОВАНИЕ ОТЧЕТА В MS EXCEL

При выборе типа отчета Excel на вкладке Report программа формирует отчет в Microsoft Excel®. Создается два файла на английском и русском языках.

Плагин проверяет наличие необходимых данных для каждого из частей отчета. При отсутствии данных, соответствующая часть отчета не будет построена.

В таблице 1 представлен список необходимых данных для построения каждого из листа отчета. Значения «+» - означает необходимость данных, значение «\*» данные, которые являются опциональными (без наличия этих данных таблица отчета будет построена).

Таблица 1. Список необходимых данных для построения каждого из листа отчета.

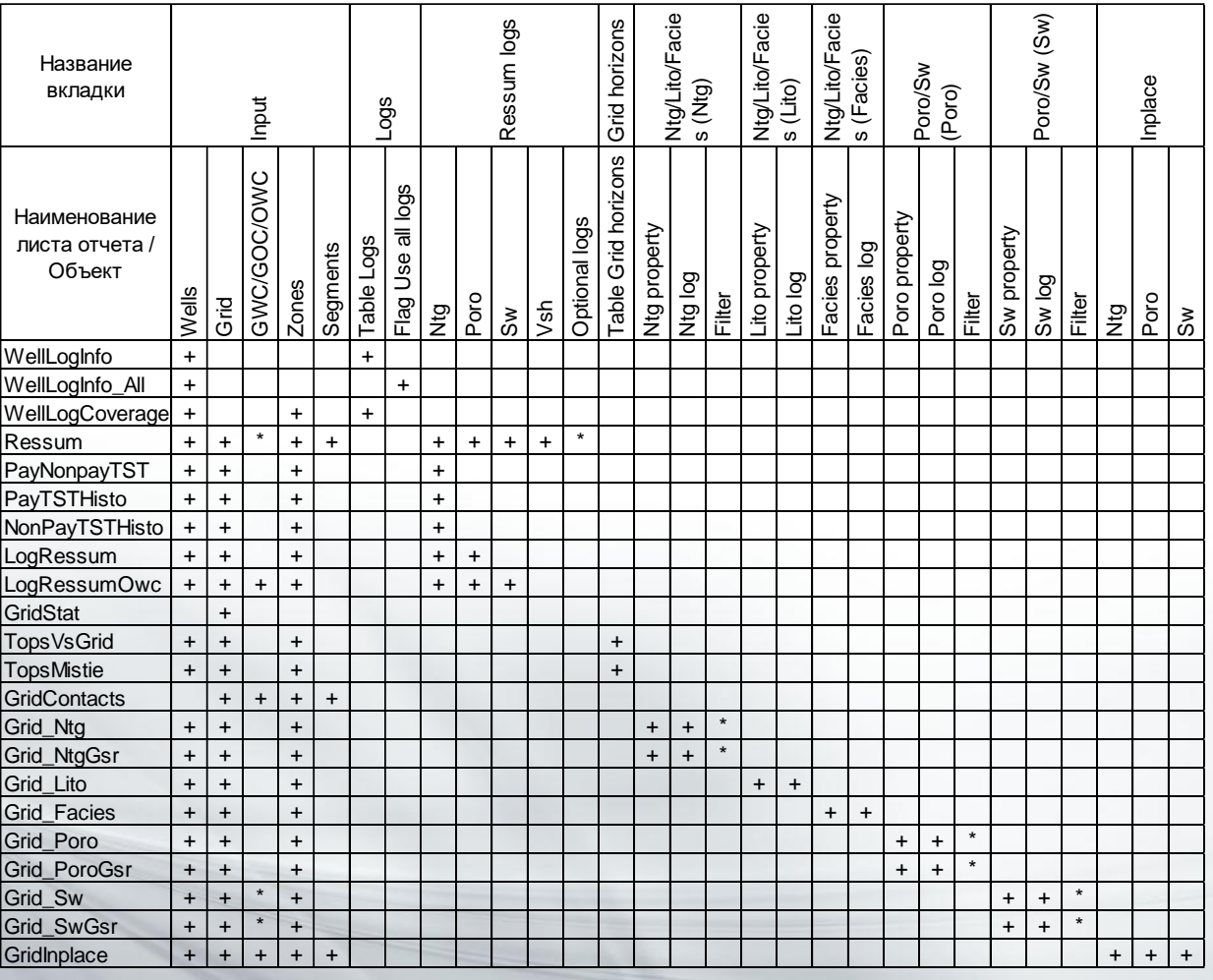

**WellLogInfo** – общая информация по скважинам и наличия комплекса каротажа из таблицы Logs на вкладке Logs.

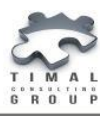

**WellLogInfo\_All** – общая информация по скважинам и наличия комплекса каротажа в проекте.

**WellLogCoverage** – наличие комплекса каротажа в скважинах по каждой зоне модели, которые удовлетворяют условию прохождения зоны.

**Ressum** – таблица коллекторов.

**PayNonpayTST** – статистика по толщинам коллекторов/неколлекторов по всем скважинам в пределах каждой зоны модели. По результатам строится

**PayTSTHisto, NonpayTSTHisto** – по результатам статистики толщин коллекторов и неколлекторов строится гистограммы для каждой из зон модели.

**LogRessum** – таблица подсчетных параметров по всем скважинам по зонам модели.

**LogRessumOwc** – таблица подсчетных параметров по всем скважинам по зонам модели выше контакта. Если задается оба контакта, то будут построены 3 таблицы: выше контакта газ-нефть, между контактом газ-нефть и нефть-вода, выше контакта нефть-вода.

**GridStat** – общая информация по гриду.

**TopsVsGrid** – таблица сравнения отбивок пластопересечения и отбивок горизонтов модели. По результатам таблицы строится кросплот значений отбивок по скважинам и отбивок по горизонтам в модели по и гистограммы невязок по каждой зоне.

**TopsMistie** – список отбивок пластопересечения, где невязка превышает заданное значение.

**GridContacts** – отметки флюидных контактов по зонам и сегментам модели.

**Grid\_Ntg** – таблица средних значений доли коллектора по РИГИС, по ячейкам скважин и свойству по зоне модели. По результатам таблицы строятся гистограммы сравнения средних значений доли коллектора по каждой зоне модели.

**Grid\_NtgGsr** – таблица средних значений доли коллектора по РИГИС, по ячейкам скважин и свойству по каждому слою модели. По результатам таблицы строится график ГСР.

**Grid\_Lito** – гистограммы сравнения средних значений фаций 0 и 1 по РИГИС, по ячейкам скважин и свойству по каждой зоне модели.

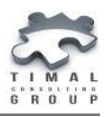

**Grid\_Facies** – гистограммы сравнения средних значений фаций по РИГИС, по ячейкам скважин и свойству по каждой зоне модели.

**Grid\_Poro** – таблица средних значений пористости по РИГИС, по ячейкам скважин и свойству по зоне модели. По результатам таблицы строятся гистограммы сравнения средних значений пористости по каждой зоне модели.

**Grid\_PoroGsr** – таблица средних значений пористости по РИГИС, по ячейкам скважин и свойству по каждому слою модели. По результатам таблицы строится график ГСР.

**Grid\_Sw** – таблица средних значений водонасыщенности по РИГИС, по ячейкам скважин и свойству по зоне модели. По результатам таблицы строятся гистограммы сравнения средних значений водонасыщенности по каждой зоне модели.

**Grid\_SwGsr** – таблица средних значений водонасыщенности по РИГИС, по ячейкам скважин и свойству по каждому слою модели. По результатам таблицы строится график ГСР.

**GridInplace** – таблица запасов по зонам, сегментам, типу зоны насыщения, фазе пластового флюида. Подсчитываются следующие параметры:

- Площадь = bulk/толщину зоны флюида, например, bulk oil/ h oil.
- Средняя глубина среднее значение глубины центров ячеек по зоне флюида.
- Среднепоровая глубина средняя глубина, взвешенная по свойству пористости.
- Bulk = объем ячейки внутри фазы.
- $-$  Net volume = Bulk  $*$  Ntg.
- $-$  Poro volume = Bulk  $*$  Ntg  $*$  Poro.
- Объем нефти = Bulk \* Ntg \* Poro \* (1 Sw) в нефтяной фазе
- Объем газа = Bulk \* Ntg \* Poro \* (1 Sw) в газовой фазе

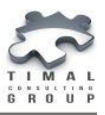

*Формирование Отчета В MS Word*

## <span id="page-28-0"></span>4. ФОРМИРОВАНИЕ ОТЧЕТА В MS WORD

При выборе типа отчета Word на вкладке Report программа формирует отчет в Microsoft Word®. Создается два файла на английском и русском языках.

Если при построении отчета не достаточно данных, то эта часть отчета строится не будет.

Отчет содержит текстовую часть, таблицы, гистограммы и графики, структурные карты и карты свойств по каждой зоне и до контакта.

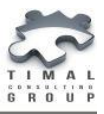

*Построение Карт По Свойствам*

## <span id="page-29-0"></span>5. ПОСТРОЕНИЕ КАРТ ПО СВОЙСТВАМ

Карты строятся на формате A4 размером 210\*210 мм.

На карте выводится:

- осредненное свойство 3Д грида модели;
- направление на север;
- масштаб;
- координатная сетка;
- цветовая палитра (легенда);
- устья скважин с названием;
- изолинии.

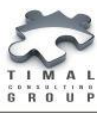

*Построение Структурных Карт*

## <span id="page-30-0"></span>6. ПОСТРОЕНИЕ СТРУКТУРНЫХ КАРТ

Карты строятся на формате A4 размером 210\*210 мм.

#### <span id="page-30-1"></span>Структурная карта грида с разломами

На карте изображены:

- каркас 3Д грида модели;
- направление на север;
- масштаб;
- координатная сетка;
- полигоны разломов;
- устья скважин с названием.

#### <span id="page-30-2"></span>Структурная карта кровли (подошвы) зоны

На карте изображены:

- поверхность кровли(подошвы) зоны грида;
- направление на север;
- масштаб;
- координатная сетка;
- цветовая палитра (легенда);
- полигоны разломов;
- устья скважин с названием.

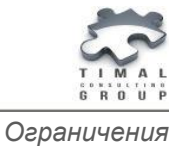

## <span id="page-31-0"></span>ОГРАНИЧЕНИЯ

В плагине Geomodel report версии 1.1 присутствуют следующие ограничения:r

 на карте будутcg отображены скважины, длина названия которых меньше или равна 6 символам. Так как большие названия скважин будут пересекаться и перегружать карту.

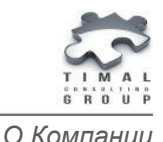

## <span id="page-32-0"></span>О КОМПАНИИ

ТОО «Timal Consulting Group» основана в 2008 году.

Компания ТОО «Timal Consulting Group» и ее партнеры оказывают широкий спектр консалтинговых услуг для нефтяной и газовой промышленности:

- интерпретация полевых данных;
- 2Д/3Д моделирование залежей;
- проекты (оперативная оценка, подсчет, техсхема, авторский надзор, экология);
- экспертивание отчетов;
- согласование проектов;
- сопровождение проектов;
- аутсорсинг специалистов и технологий.

#### <span id="page-32-1"></span>КОНТАКТЫ

TOO «Timal Consulting Group»

проспект Аль-Фараби 7, Бизнес центр «Нурлы-Тау», блок 5а, офис 188, Алматы, Казахстан, 050059

Тел: +7 (727) 391 01 21, +7 (727) 391 01 31

#### [www.timal.kz](http://www.timal.kz/)

По вопросам продаж и маркетинга обращайтесь по электронной почте [sales@timal.kz](mailto:sales@timal.kz) .

По техническим вопросам обращайтесь по электронной почте [support@timal.kz](mailto:support@timal.kz) .